# 住院医师规范化培训管理平台 (住院医师管理)

操作手册(住院医师)

# 目录

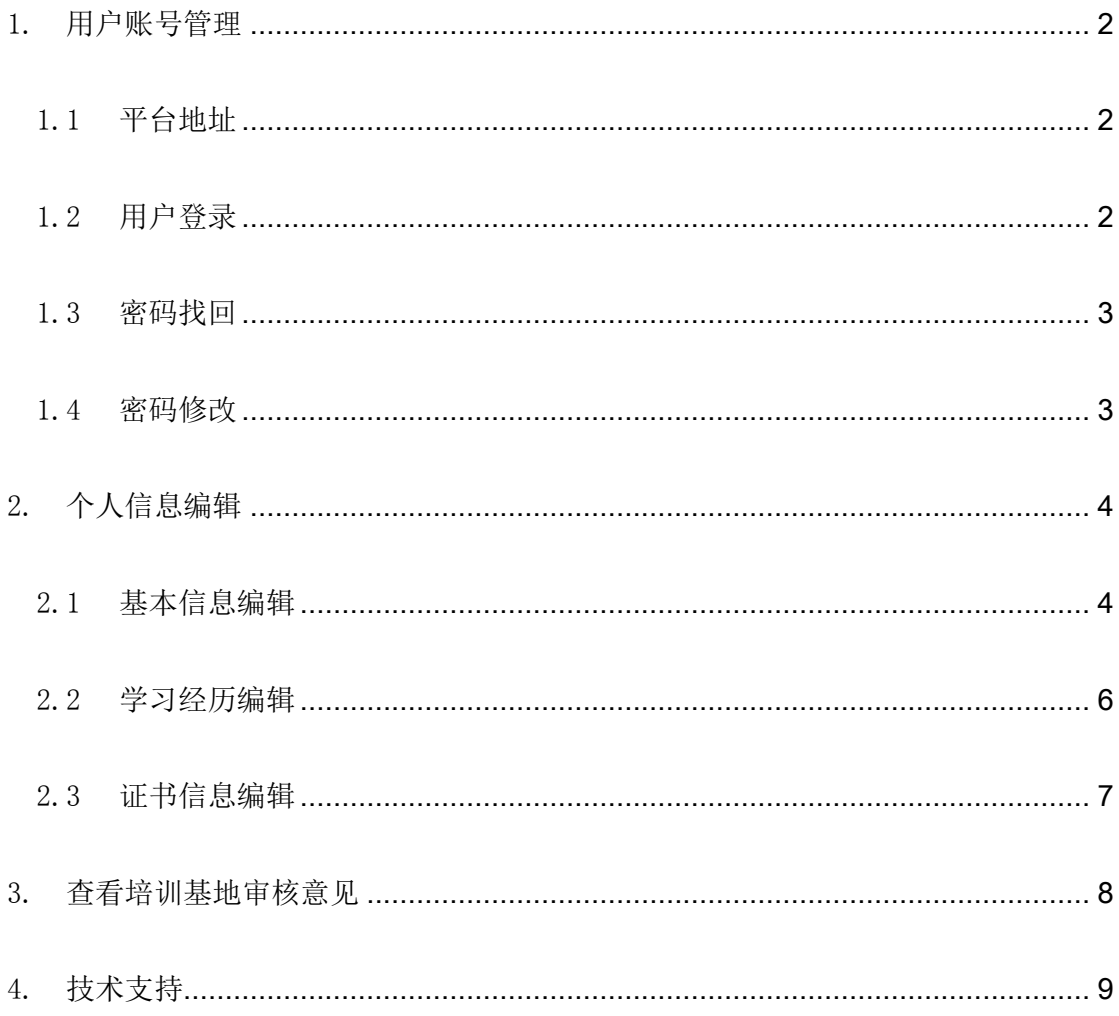

# <span id="page-2-0"></span>1. 用户账号管理

# <span id="page-2-1"></span>1.1 平台地址

平台地址: https://www.ccgme-cmda.cn/

页面示意:

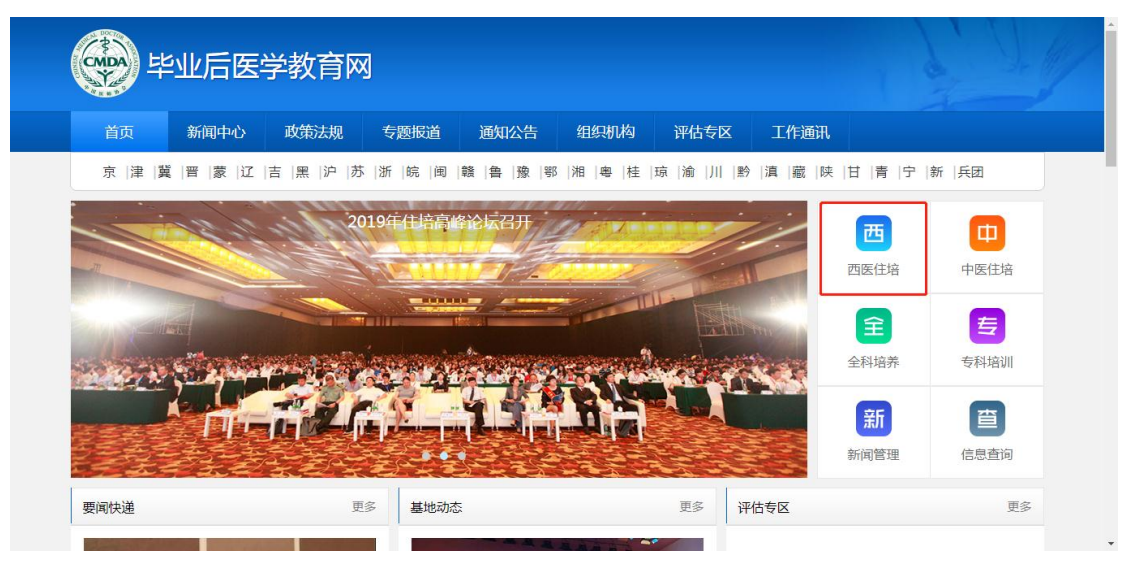

<span id="page-2-2"></span>1.2 用户登录

页面示意:

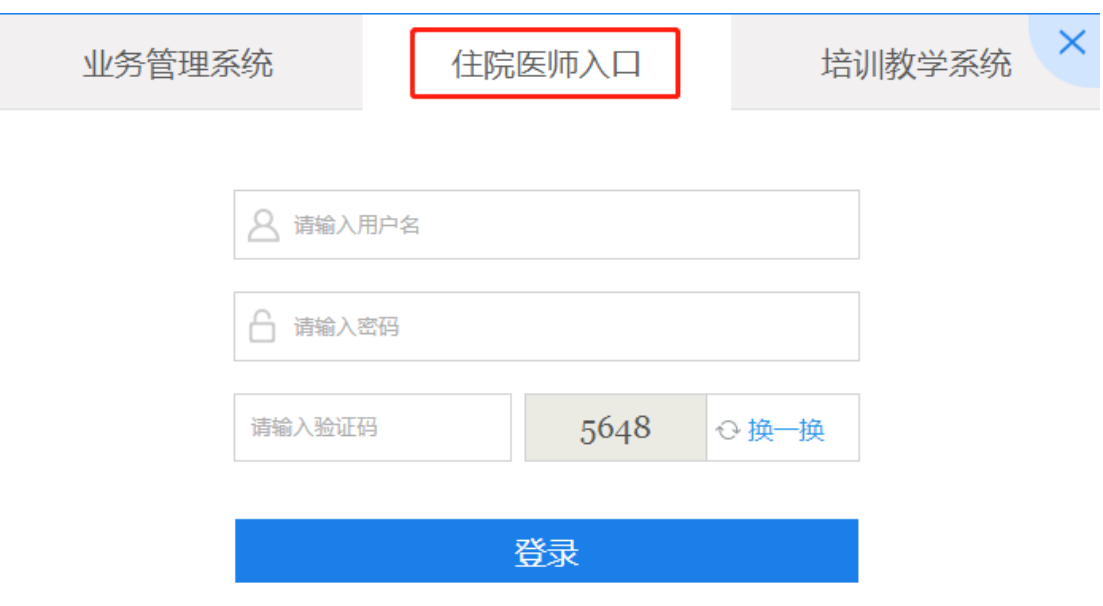

J.

#### 使用说明:

- 第一步:点击西医住培子系统入口"西医住培";
- 第二步:点击"住院医师入口"页签;
- 第三步: 正确输入账号(个人证件号码);
- 第四步: 正确输入密码, 首次登陆默认 000000;
- 第五步:正确输入验证码:

第六步:点击"登录",验证通过后跳转至系统导航页(导航页展示了住院医师管理的主要 流程和业务场景,便于用户查找对应的解决方法).

#### 注: 2019年住院医师,由培训基地开通账号后使用培训基地录入的证件号进行登录;

#### 2014-2018 年住院医师,使用已录入系统中的证件号进行登录。

## <span id="page-3-0"></span>1.3 密码找回

<span id="page-3-1"></span>如忘记密码,请联系所在培训基地进行重置。

### 1.4 密码修改

功能入口:登录平台后,点击左侧菜单【修改密码】,可进入修改密码界面;

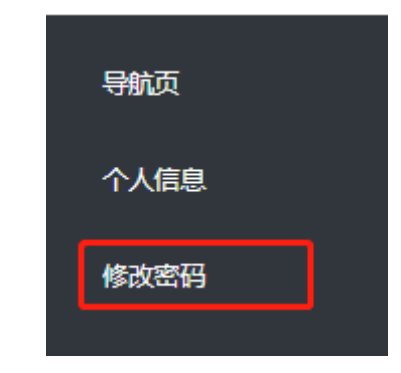

#### 页面示意:

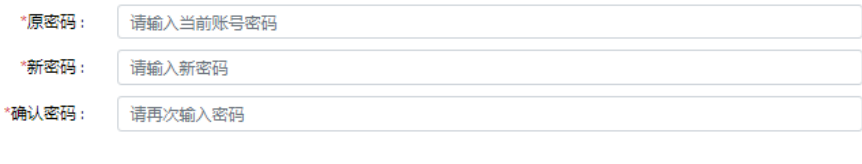

#### 使用说明:

第一步: 正确输入"原密码";

<span id="page-4-0"></span>第二步: "原密码"验证通过后,输入"新密码"并确认,点击"确定"即完成密码重置。

确定

# 2. 个人信息编辑

功能入口:登录平台后,点击左侧菜单【个人信息】,可进入个人信息页面;

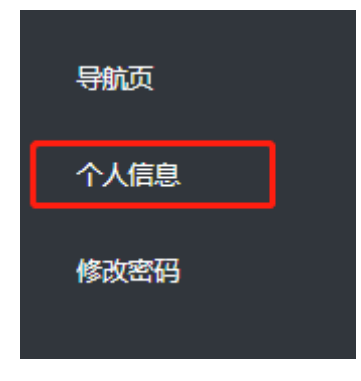

## <span id="page-4-1"></span>2.1 基本信息编辑

页面示意:

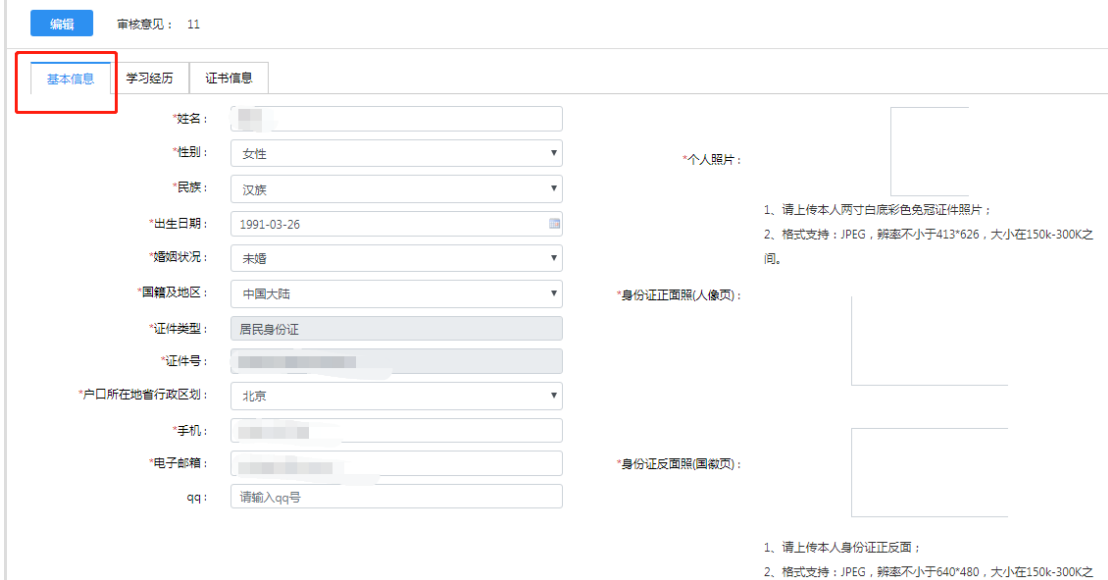

#### 使用说明:

第一步:点击【基本信息】页签,进入基本信息的填写页面;

第二步:点击"编辑"进入编辑状态;

第三步: 填写完成后点击"保存",系统校验当前页面必填项是否填写完整,完整则当前页 面内容即保存成功。

#### 填写说明:

**编辑 审核意见: 11** 

- 1. 系统中"\*"的信息表示必填, "#"的信息表示条件必填, 没有标示的信息为非必填;
- 2. 个人照片:如需更新照片,点击上传框重新上传照片文件即可;
- 3. 切换顶部页签时,系统校验当前页面必填项是否填写完整,不完整则不可切换;
- 4. 点击"取消"则退出编辑,当前页面编辑内容不保存。

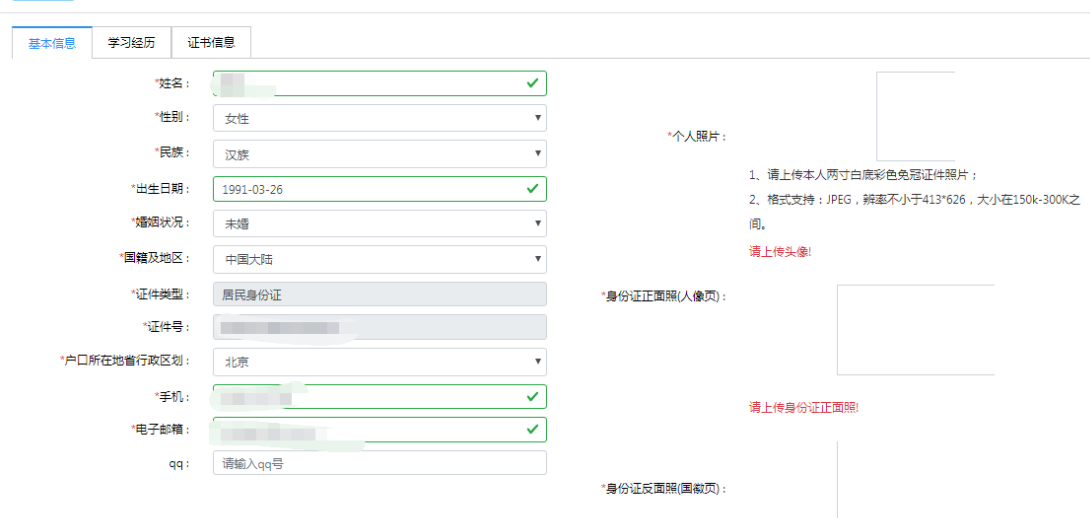

## <span id="page-6-0"></span>2.2 学习经历编辑

#### 页面示意:

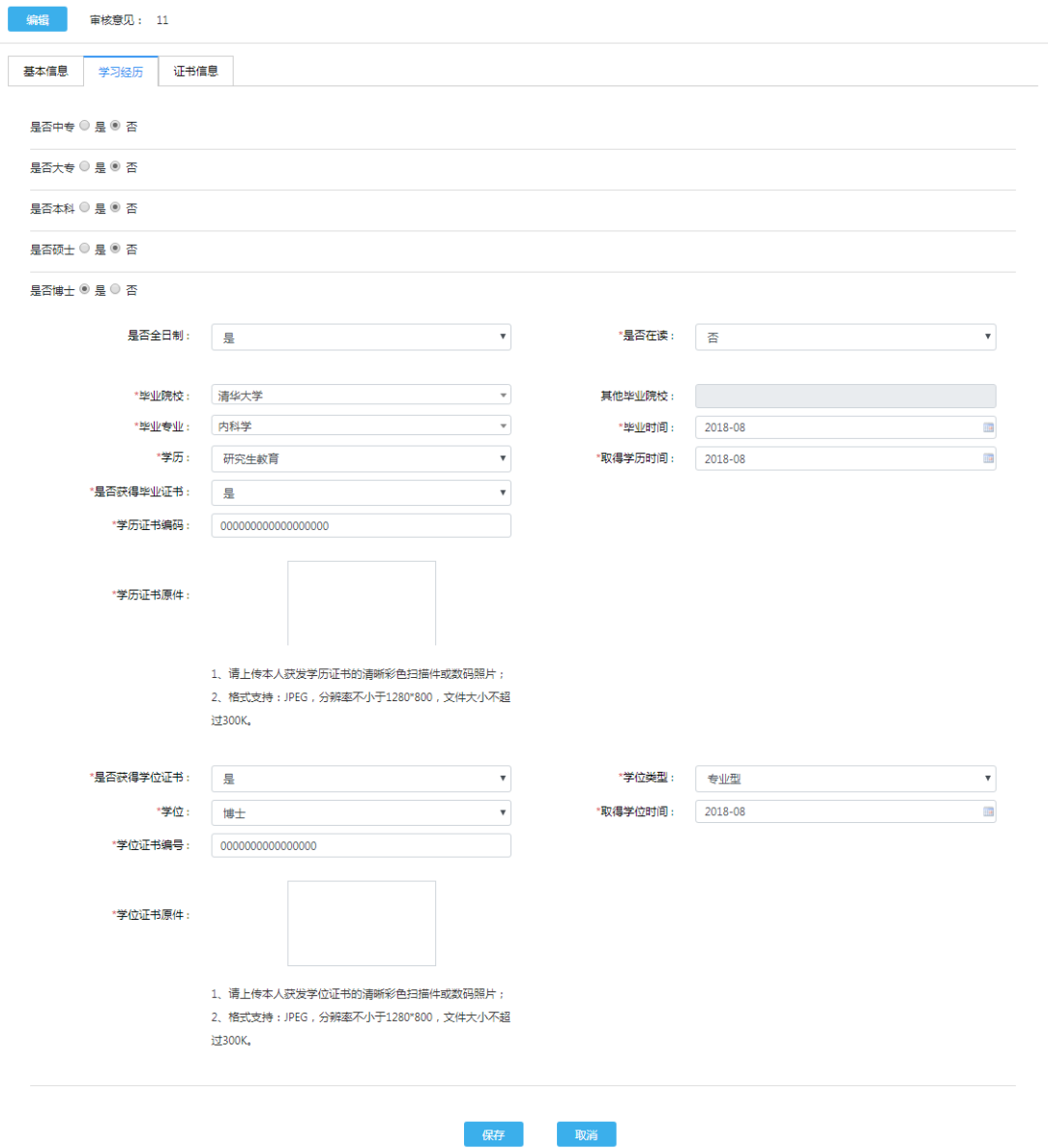

#### 使用说明:

第一步:点击【学习经历】页签,进入学习经历的填写页面;

第二步:点击"编辑"进入编辑状态;

第三步: 填写完成后点击"保存",系统校验当前页面必填项是否填写完整,完整则当前页 面内容即保存成功。

#### 填写说明:

1. 学历包括: 中专、大专、本科、硕士、博士, 经历过的学历选择"是", 并按要求填写

相关信息,没经历过的学历选择"否";

- 2. 系统中"\*"的信息表示必填,"#"的信息表示条件必填,没有标示的信息为非必填;
- 3. 证书原件:如需更新扫描件,点击上传框重新上传照片文件即可;
- 4. 切换顶部页签时,系统校验当前页面必填项是否填写完整,不完整则不可切换;
- <span id="page-7-0"></span>5. 点击"取消"则退出编辑,当前页面编辑内容不保存。

## 2.3 证书信息编辑

页面示意:

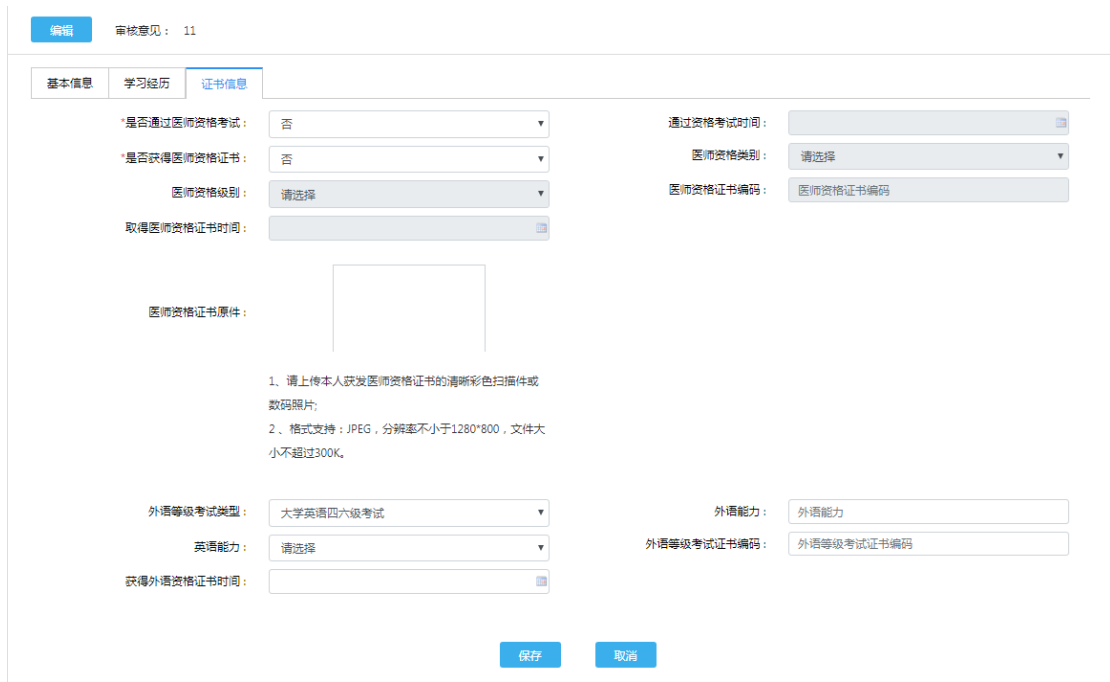

#### 使用说明:

第一步:点击【证书信息】页签,进入证书信息的填写页面;

第二步:点击"编辑"进入编辑状态;

第三步: 填写完成后点击"保存",系统校验当前页面必填项是否填写完整,完整则当前页 面内容即保存成功。

#### 填写说明:

- 1. 系统中"\*"的信息表示必填, "#"的信息表示条件必填, 没有标示的信息为非必填;
- 2. 证书原件:如需更新扫描件,点击上传框重新上传照片文件即可;
- 3. 切换顶部页签时,系统校验当前页面必填项是否填写完整,不完整则不可切换;

<span id="page-8-0"></span>4. 点击"取消"则退出编辑,当前页面编辑内容不保存。

# 3. 查看培训基地审核意见

页面示意:

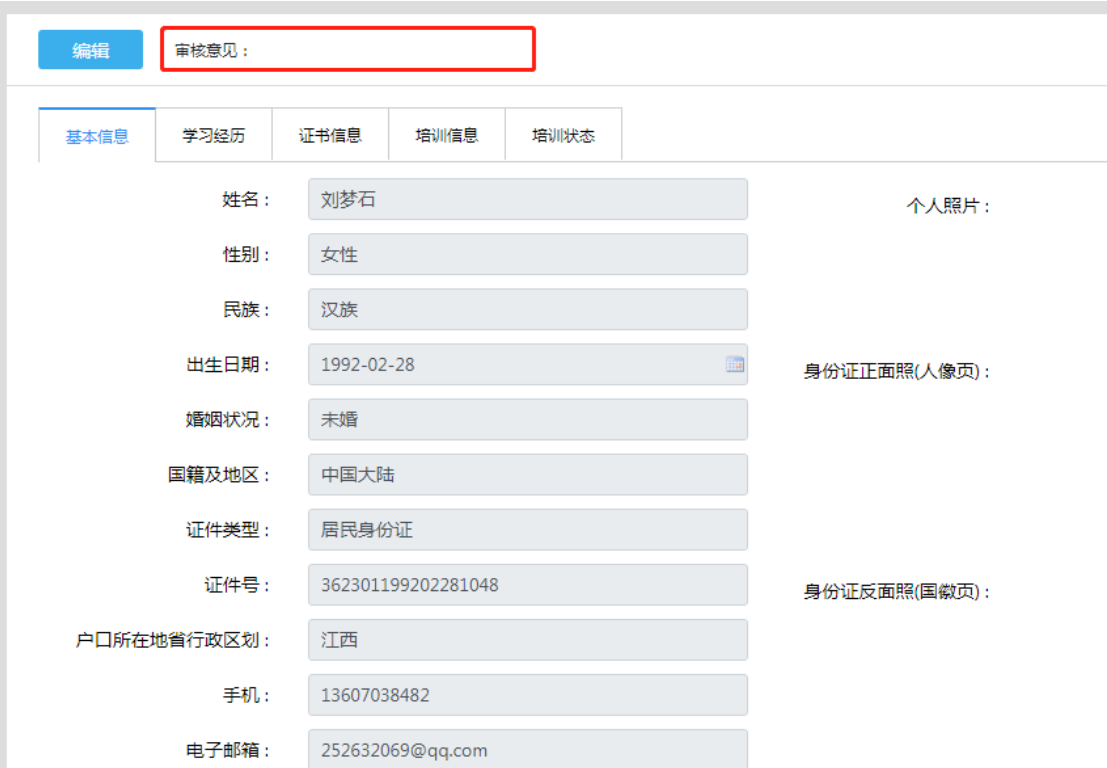

#### 操作说明:

- 1. 培训基地查看住院医师更新的基本信息后,有问题的可进行"退回修改"操作,在个人 信息查询页面顶部,显示退回修改意见;
- 2. 住院医师根据培训基地意见进行信息的修改和保存即可。

注:信息无需进行"上报"操作,保存后信息即同步至培训基地角色。

# <span id="page-9-0"></span>4. 技术支持

客服电话:400-001-8080(周一 至 周五 09:00 ~ 18:00)

客服邮箱: service@imed.org.cn